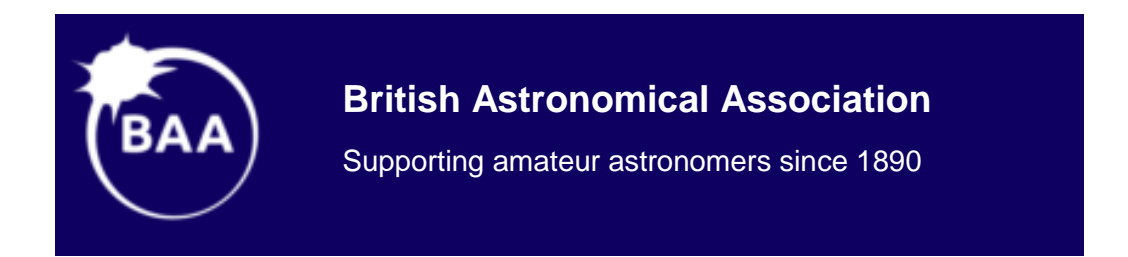

# **A Guide to AstroImageJ Differential Photometry**

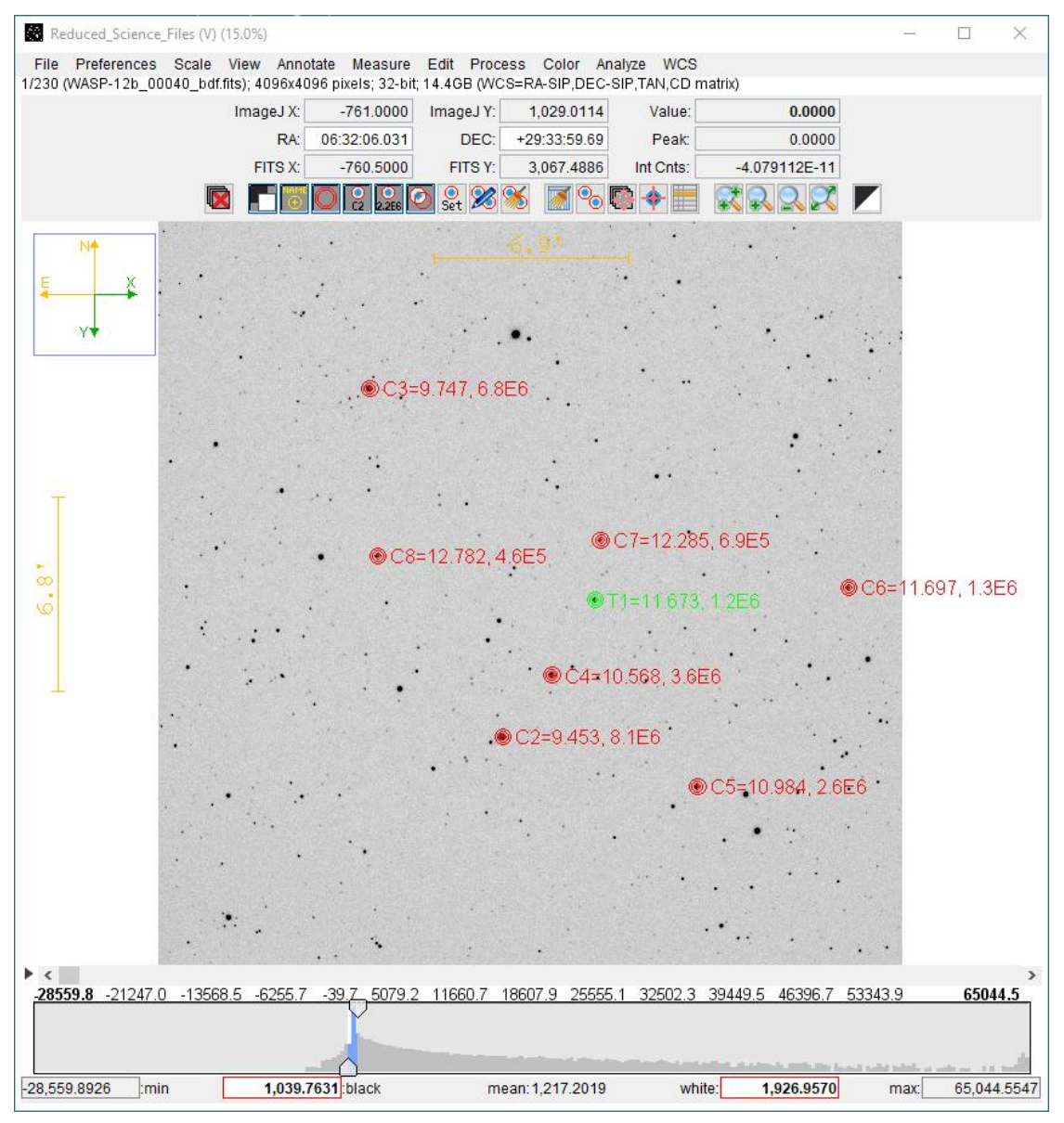

*Image Display Interface with WASP-12b Target and Comparison Aperture overlay*

## Richard Lee 21 October 2018

# Contents

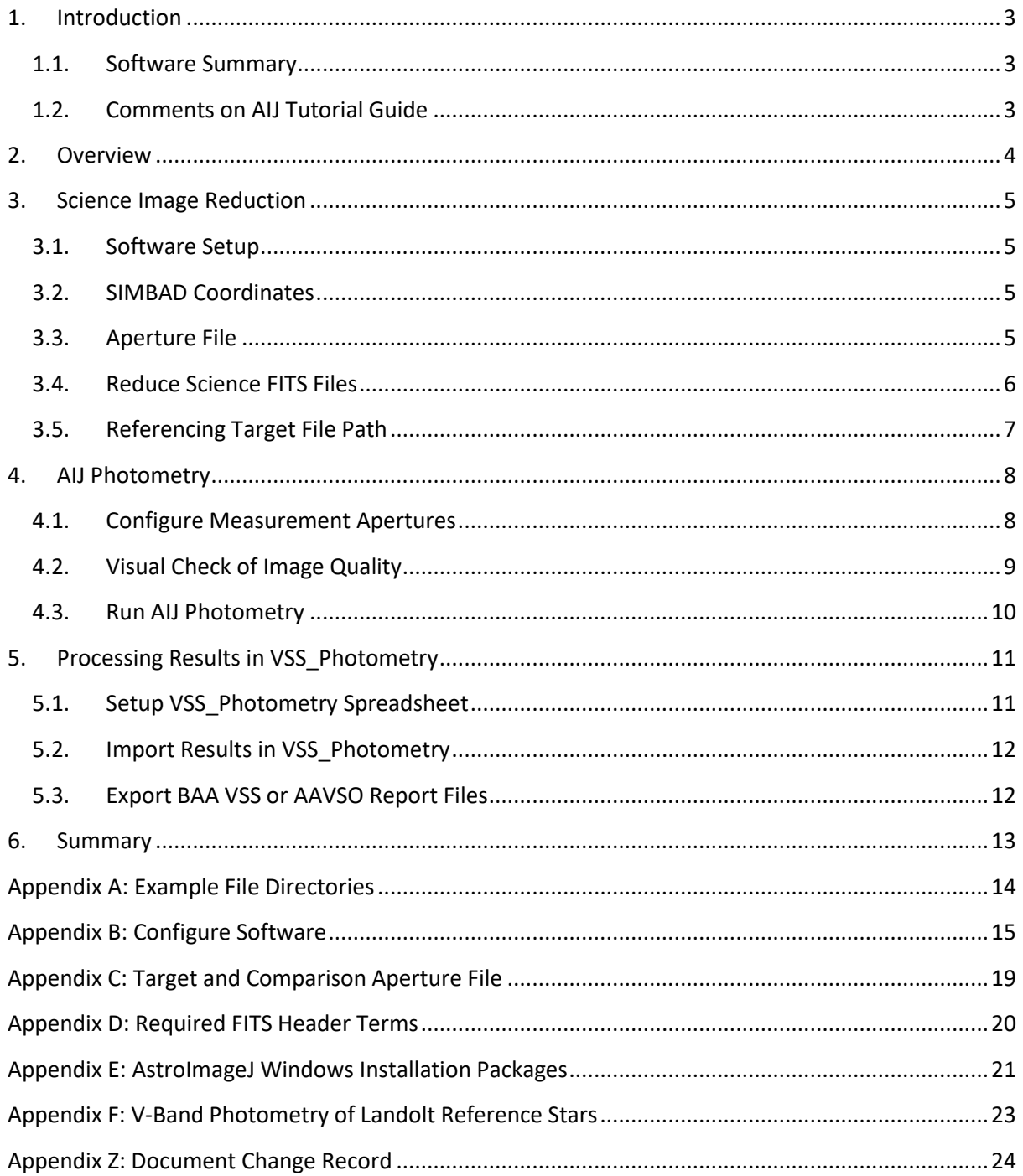

## <span id="page-2-0"></span>**1. Introduction**

The *BAA VSS Guide to AstroImageJ Photometry* covers:

- Image reduction and photometry processing in AstroImageJ (AIJ)
- Steps in creating BAA VSS Report files from an AIJ measurements data file
- Demonstrate importing AIJ RA/Dec coordinate-based apertures into plate solved images

Chapter 10 in the AstroImageJ User Guide is a step-by-step guide to differential photometry in AstroImageJ (AIJ) based on the WASP-12b example files and is the first step in learning to use the software. The WASP-12b FITS files can be downloaded from the AIJ web site. The chapter is selfcontained and can be followed without reading the entire User Guide.

This guide follows on from my article Introduction to AstroImageJ (AIJ) in the [June 2018 VSS Circular.](https://britastro.org/downloads/14108) The aim is to assist BAA VSS members with some familiarity with AIJ in creating VSS report files using the example WASP-12b FITS files. The guide covers image reduction, importing photometry results and creating a BAA VSS report file using the VSS\_Photometry spreadsheet.

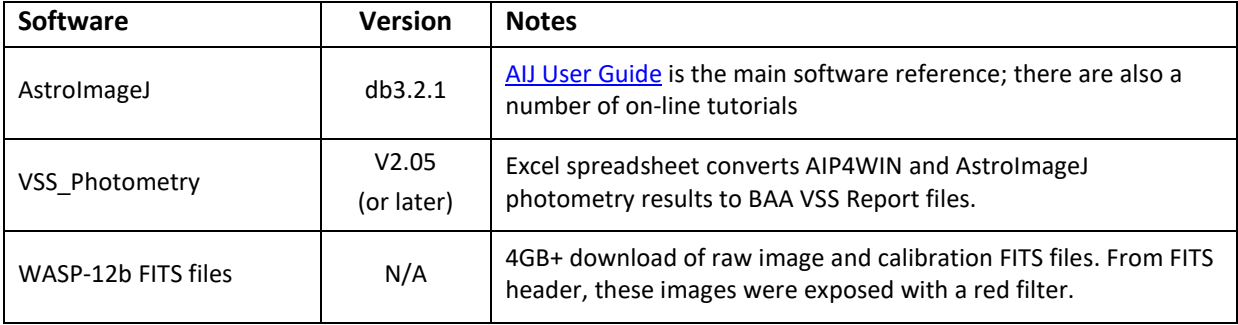

#### <span id="page-2-1"></span>**1.1. Software Summary**

AIJ performs image reduction, photometry processing and calculation of target ensemble magnitude. Results are saved to a text file, *measurements.txt*. Measurements.txt is imported into VSS Photometry for conversion to VSS Report format.

Software, example files and documentation can be downloaded from the AstroImageJ web page <http://www.astro.louisville.edu/software/astroimagej/>

#### <span id="page-2-2"></span>**1.2. Comments on AIJ Tutorial Guide**

- 1. The VSS\_Photometry spreadsheet was designed for AIP4WIN photometry files and recently extended to import AIJ data. For the user, one obvious difference is how the two programs label the comparison star apertures, starting with C1 in AIP4WIN and with C2 in AIJ. For example, AIP4WIN would label four comparison apertures in sequence C1, C2, C3 and C4 while in AIJ the target aperture is labelled T1 then C2, C3, C4 and C5. VSS\_Photometry follows the AIP4WIN format and in the Results sheet Comparisons are labelled C1, C2 ...
- 2. The aperture file used in this guide, *radec.txt,* lists J2000 coordinates and Comparison star Johnson V band magnitudes. These values were downloaded from the AAVSO VSP for WASP-12. The WASP-12b images were exposed with a red filter and, because of filter mismatch, the Results sheet in VSS\_Photometry shows large (Calc-Quote) differences in the Data Checks section. In section 5, a second set of results for Landolt field SA113, exposed with a Johnson-V filter, report 'OK' Magnitude Checks for each Comparison.

## <span id="page-3-0"></span>**2. Overview**

Fig 2.1 illustrates the exchange of time-resolved photometry data between AIJ and VSS\_Photometry.

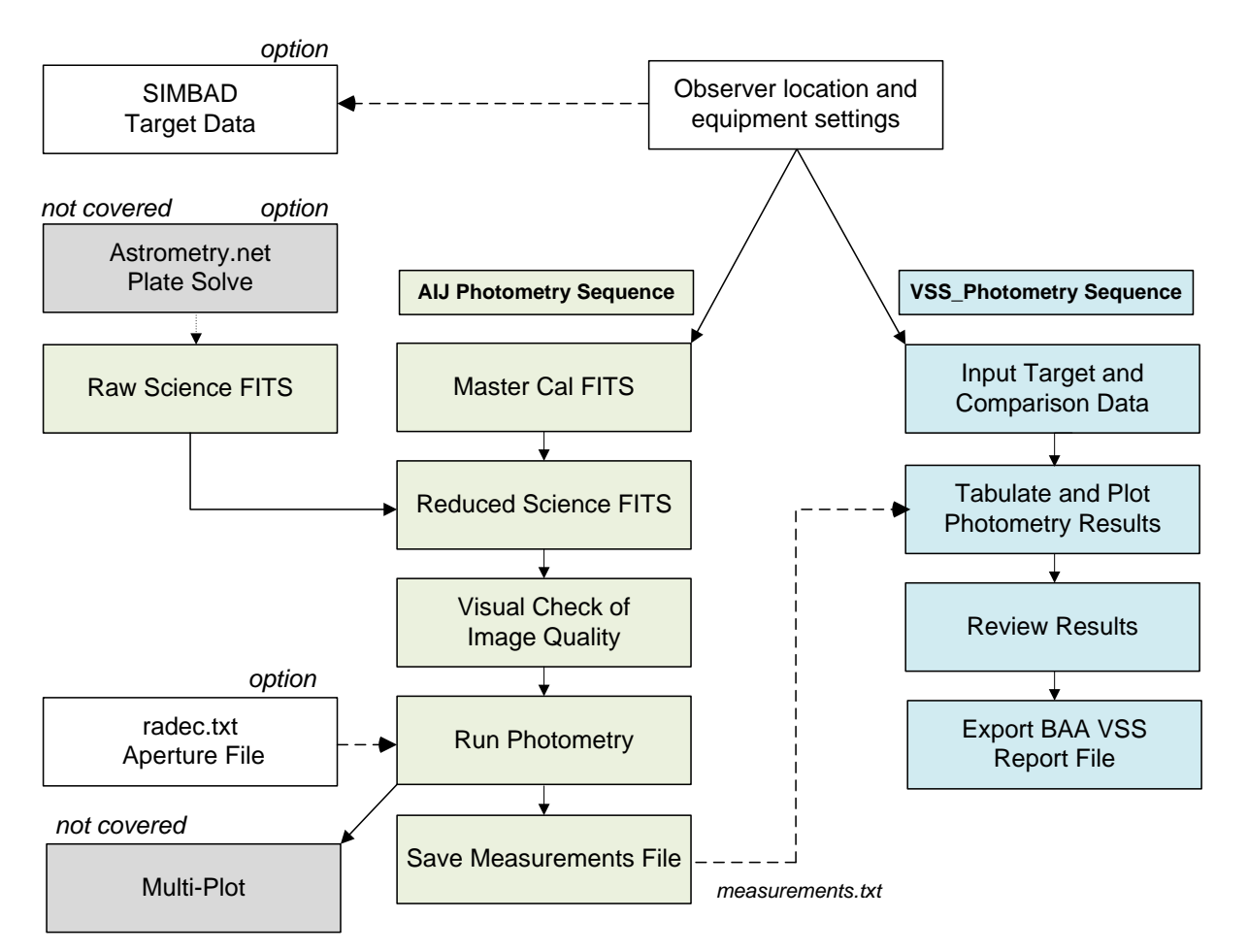

Fig 2.1:Overview of AstroImageJ + VSS\_Photometry Analysis Sequence

Observer settings are covered in Appendix B. The main text walks the user through each stage from initialising target data through to creating a BAA-VSS format report file.

*Plate solve option*: Chapter 7 of the [AstroImageJ Users Guide](https://www.astro.louisville.edu/software/astroimagej/guide/AstroImageJ_User_Guide.pdf) covers set-up and running Astrometry.net to plate solve FITS images through AIJ. The aperture file *radec.txt* comprises a list of target and comparison star RA/Dec coordinates. Importing these coordinates into AIJ enables the software to place apertures on a plate-solved image.

The WASP-12b example files are already plate solved so this step is not required to follow this guide. *Manual aperture option*: Refer to the AstroImageJ User Guide and other tutorials for placing apertures on star images based on finder charts.

AIJ photometry results are saved in text file *measurements.txt*. VSS\_photometry imports measurements.txt, computes target magnitude and exports a BAA VSS format results file.

While not required for BAA VSS photometry, AIJ also computes heliocentric (HJD) and barycentric (BJD) times taking DP Coordinate Converter observer and target parameters (see section 3.2 and Appendix B for setting up DP Coordinate Converter data).

## <span id="page-4-0"></span>**3. Science Image Reduction**

#### <span id="page-4-1"></span>**3.1. Software Setup**

Setup directories and configure AIJ to follow this guide as detailed in the following appendices:

Appendix A: recommended directory set-up for example files.

Appendix B: configure AIJ and VSS\_Photometry for Moore Observatory (University of Louisville) and equipment parameters

#### <span id="page-4-2"></span>**3.2. SIMBAD Coordinates**

This section illustrates importing SIMBAD coordinates into the DP Coordinate Convert dialog.

- 1. Open AIJ and from the Toolbar and click **DP** to open the CCD Data Processor and DP Coordinate Converter windows.
- 2. In DP Coordinate Converter window Fig 3.1, enter "WASP-12b" in the SIMBAD Object ID text box and press <Enter> to populate Standard Coordinates fields.

Optional: click the SIMBAD icon **SIMBAD** to open the SIMBAD web page for WASP-12b (Extra-solar Confirmed Planet)

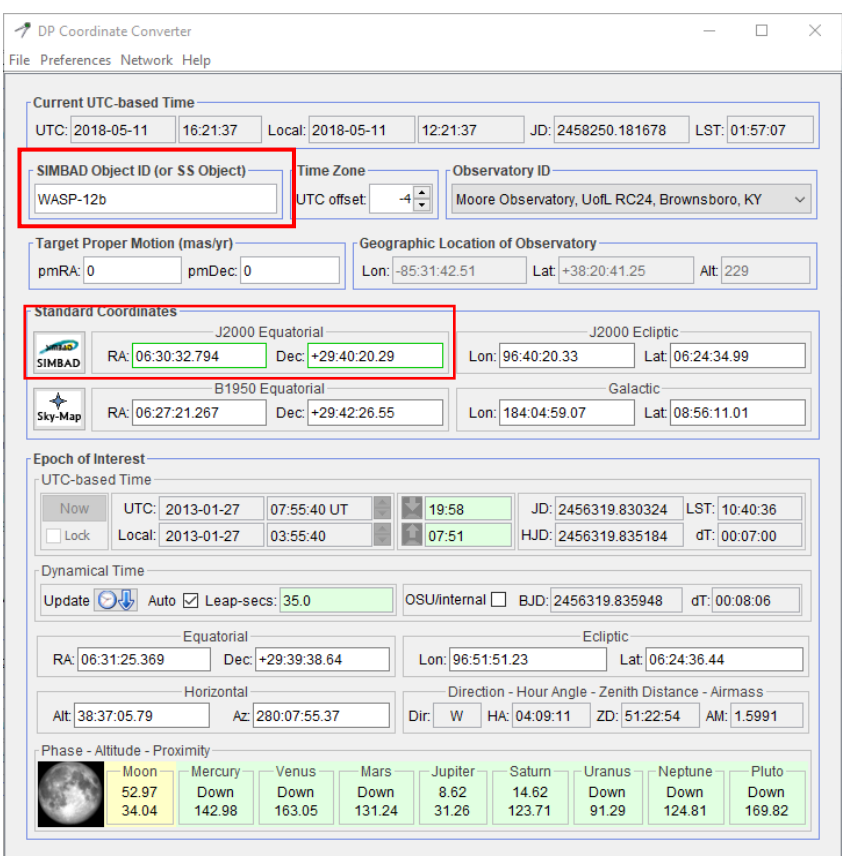

Fig 3.1: WASP-12b Coordinates in DP Coordinate Converter

#### <span id="page-4-3"></span>**3.3. Aperture File**

Create *radec.txt* aperture file and save in WASP-12b folder as detailed in Appendix C.

#### <span id="page-5-0"></span>**3.4. Reduce Science FITS Files**

Image reduction steps in AIJ are:

- (i) build master calibration files and
- (ii) run science image reduction process
- 1. Select the AIJ / CCD Data Processor window and configure for building master calibration files as fig 3.2

Bias / Dark / Flat: Build and Enable selected, med (median) combine

Dark: scale and deBias selected to enable exposure time scaling

Note: the Science Image Processing Enable checkbox is *not* selected

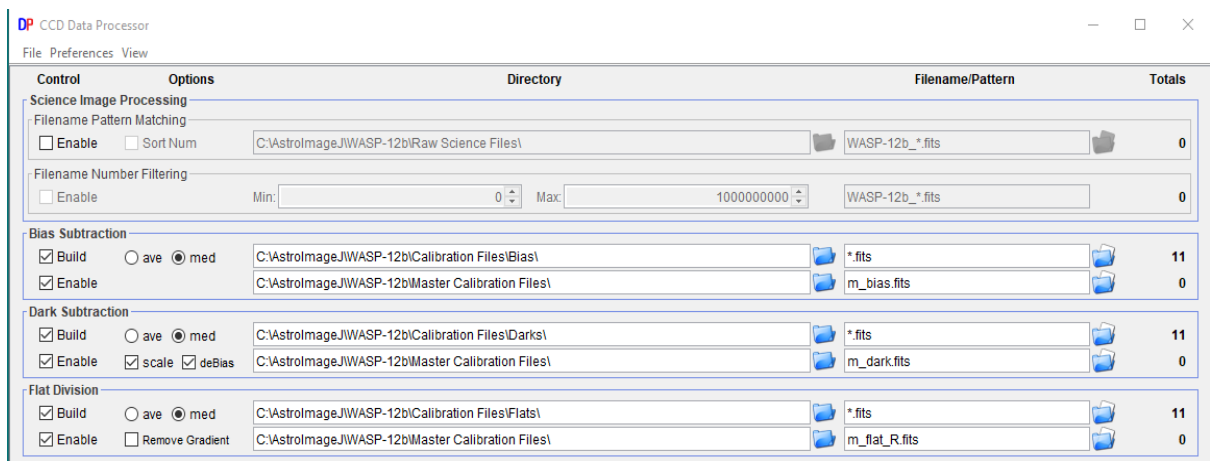

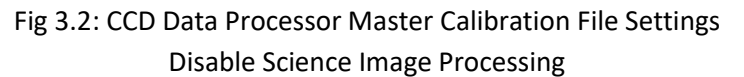

- 2. To import raw calibration files, click the folder icon and navigate to the respective calibration file directory, e.g. C:\AstroImageJ\WASP-12b\Calibration Files\Bias\, etc. A simple file pattern (\*.fits) is sufficient if each directory contains only single file type. Fig 3.2 shows 11 bias, dark and flat FITS files.
- 3. To specify master calibration files, select the master calibration directory e.g. C:\AstroImageJ\WASP-12b\Master Calibration Files\. In Fig 3.2 the master calibration filenames are m\_bias.fits, m\_dark.fits and m\_flat\_R.fits. Totals = 0 indicates that no master calibration files have been saved yet. Refer section 6.5 AIJ Users Guide for details of AIJ Data Reduction Algorithms
- 4. Click [START] to initiate processing of calibration files; a Log window opens detailing offset and scaling corrections.

When the process is finished, totals = 1 indicates that the master calibration files have been saved.

5. Deselect Bias, Dark and Flat Build check boxes and select the Enable checkbox in Science Image Processing section. Specify the raw image file directory and matching pattern, Fig 3.3.

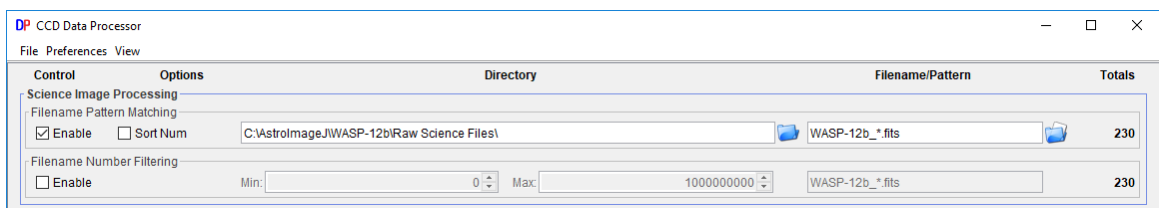

Fig 3.3: Enable Science Image Processing

6. Enable Save Calibrated Images and select 32 bit option.

Enter "Reduced\_Science\_Images" and "\_bdf" in the Sub-dir and Suffix textboxes respectively, Fig 3.4.

NOTE: Option to select Plate Solve (on-line Astrometry.net plate solve, refer chapter 7 in AIJ Users Guide). Not required for WASP-12b files which are already plate solved.

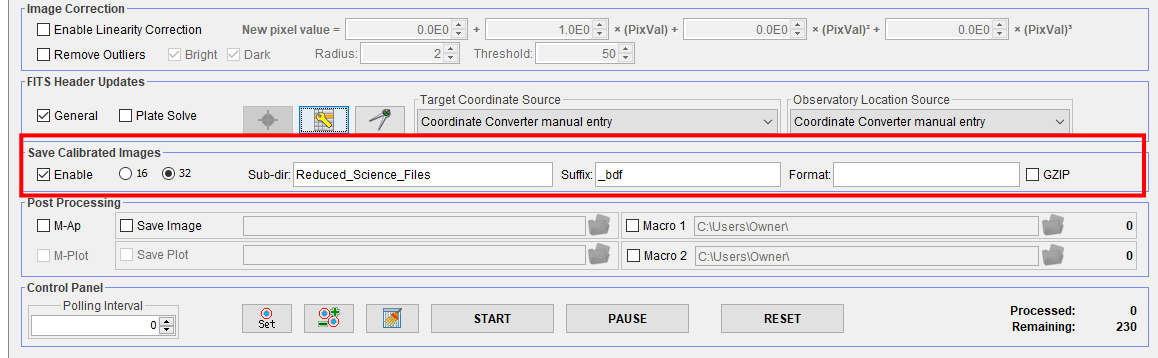

Fig 3.4: Calibrated image options

- 7. Click [START] to commence processing of science images. The AIJ Image Display interface opens with the first science image then cycles through each image. The Processed and Remaining counts in the CCD DP dialog monitor progress and a Log window documents the image reduction process (several minutes for WASP-12b files).
- 8. When processing science images is finished, close AIJ and move the reduced image files: From: C:\AstroImageJ\WASP-12b\Raw Sciences Files\Reduced\_Science\_Files
	- To: C:\AstroImageJ\WASP-12b\Reduced\_Science\_Files

#### <span id="page-6-0"></span>**3.5. Referencing Target File Path**

As an alternative to specifying full file paths, the Bias, Dark and Flat directories can be referenced to the Science Image Directory detailed in the tooltip in fig 3.5.

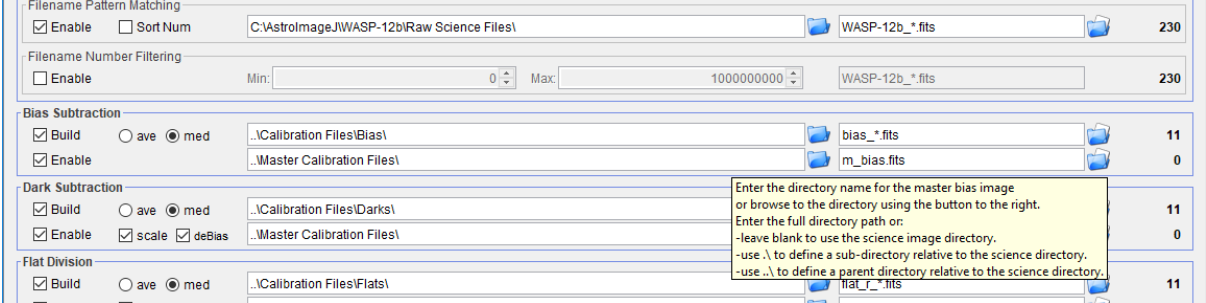

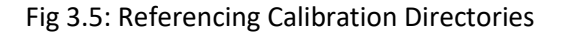

## <span id="page-7-0"></span>**4. AIJ Photometry**

#### <span id="page-7-1"></span>**4.1. Configure Measurement Apertures**

- 1. Open AIJ and from the AIJ Toolbar, import image sequence *Toolbar | File | Import | Image Sequence* .. navigate to the Reduced\_Science\_Folder and select the first file (WASP-12b\_00040\_bdf.fits).
- 2. The Sequence Options dialog opens, select Sort names numerically and Use virtual stack options. Click [OK] to open the first reduced science image in the AIJ Image Display Interface, Fig 4.1. The yellow N-E pointers indicate this is a plate-solved image.

Refer to chapter 5 in the AIJ Users Guide for a detailed description of available functions.

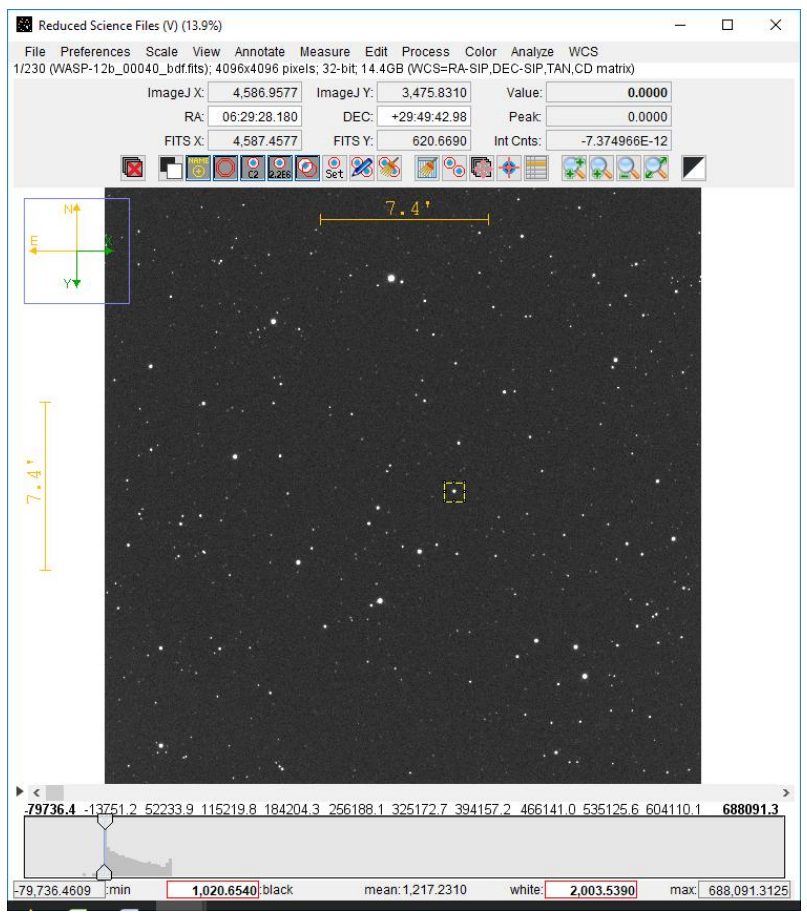

Fig 4.1: Image Display Interface: WASP-12b\_00040\_bdf.fits

- 3. Option: select View and the appropriate *Invert..* option so that N-E is orientated up and left as Fig 4.1.
- 4. Initial set-up of apertures sizes to measure Seeing Profile:

Click change aperture settings  $\frac{\text{Set}}{\text{Set}}$  to open the Aperture Photometry Settings window. Enter object / inner / outer radius = 20 / 24 / 30 in and [OK] to close the window. Although the exact values are not critical, the object aperture must be large enough to fully enclose the image of a single star.

5. Click toggle aperture display **Q** as necessary to *de-select* the sky background apertures so that the "Live Photometer" is a single circle overlay as shown in Fig 4.2a

6. Alt-Left click on a bright non-saturated star image – the star highlighted in Fig 4.1 is a good candidate. The Seeing Profile for the selected star opens in a new window, Fig 4.2b

![](_page_8_Figure_1.jpeg)

7. Click [Save Aperture] in the Seeing Profile window to select the suggested aperture sizes then

click  $\frac{|\mathbf{Set}|}{|\mathbf{Set}|}$  in the Image Display window to confirm as shown in Fig 4.3. Optionally, edit Seeing Profile generated aperture radius values to preferred values relative to FWHM  $\approx$  12.5 pixel.

![](_page_8_Figure_4.jpeg)

Fig 4.3: Final radius values

8. Click [OK] to close Aperture Photometry Settings window, click clear apertures ..  $\blacksquare$  to clear any aperture overlays and click  $\Box$  to toggle display of sky apertures.

#### <span id="page-8-0"></span>**4.2. Visual Check of Image Quality**

The image stack can be inspected either manually stepping through the stack or by running an animation.

- 1. Use the scroll bar controls highlighted in Fig 4.4 to inspect individual images.
- 2. Click on  $\|\cdot\|$  control left of the scroll bar to start / pause image animation. Right click on this control to set animation speed and other options.

|                                                                                                    | ю                |                  |        |            |      |              |
|----------------------------------------------------------------------------------------------------|------------------|------------------|--------|------------|------|--------------|
| $\left\langle \right\rangle$<br>79736.4 -13751.2 52233.9 115219.8 184204.3 256188.1 325172.7 394157.2 466141.0 535125.6 604110.1 |                  |                  |        |            |      | 688091.3     |
| $-79,736.4609$<br>: min                                                                                                    | 1,020.6540 black | mean: 1,217.2310 | white: | 2,003.5390 | max: | 688,091.3125 |

Fig 4.4: Image inspection controls

3. To remove an image from the stack, click  $\blacksquare$ , left-most icon. Note: this function only removes the image from current photometry analysis sequence, the FITS file is *not* deleted from the Reduced Science Files directory.

#### <span id="page-9-0"></span>**4.3. Run AIJ Photometry**

1. In the Image Display window, select *File | Import apertures from RA / Dec list* .. , navigate to and select radec.txt file to import the aperture set. Click zoom to fit ..  $\mathbb{R}$  to re-centre the image. As shown in Fig 4.5a, initial placement will probably be offset from star centroids.

![](_page_9_Picture_5.jpeg)

- 2. Open the Multi-Aperture Measurements window ( $\odot$  in Image Display), click [Place Apertures] to centre the apertures on star centroids (Fig 4.5b); the Multi-Aperture Help dialog opens.
- 3. Press <Enter> to start AIJ time resolved photometry processing. Several windows open, including:

Plot of Measurements: can be configured to plot relative flux and other parameters during processing. Refer section 10.2.1.10 in the AIJ Users Guide for more details about Multi-plot. Measurements window: displays a table of photometry results.

NOTE: Apertures track frame-to-frame shifts in star centroids including image rotation after a meridian flip.

- 4. When processing is complete, select *Measurements | File | Save As* .. navigate to WASP-12b director and save as "Measurements.txt", replacing existing file.
- 5. Close AIJ

## <span id="page-10-0"></span>**5. Processing Results in VSS\_Photometry**

#### <span id="page-10-1"></span>**5.1. Setup VSS\_Photometry Spreadsheet**

- 1. Open VSS Photometry.XLSM and select the Buttons tab.
- 2. Click [Select Photometry Import File] button, navigate to and select measurements.txt in the WASP-12b directory.

The software automatically detects the photometry file format and the Type field displays: 'AstroImageJ'.

- 3. Click [Select Export Directory] button, navigate to and select the WASP-12b directory.
- 4. In BAA VSS report file name textbox, enter "BAAVSS WASP-12b.txt".

Fig 5.1 shows the Buttons sheet with WASP-12b directory and file names, including AAVSO report file.

![](_page_10_Picture_95.jpeg)

Fig 5.1: Buttons sheet configured for WASP-12b

5. Select the Results sheet, clear previous entries and enter *red-text* data as shown in Fig 5.2. Star Designation and Reference Magnitude values taken from *radec.txt*, see Appendix C.

![](_page_10_Picture_96.jpeg)

### <span id="page-11-0"></span>**5.2. Import Results in VSS\_Photometry**

- 1. Select the Buttons sheet, click [Import Photometry File] button and close dialogs when data import is finished.
- 2. Select Results sheet Fig 5.3

Note: The large Calc-Quoted Differences (red coloured cells) resulting from a mismatch between V-band Reference magnitudes and WASP-12b imaged with red filter (see comments in section 1.2). Refer to Appendix F for an example of reference star photometry results

![](_page_11_Picture_121.jpeg)

Fig 5.3: Results sheet for WASP-12b photometry V-band reference / R-filter exposures

- 3. To remove a comparison star from photometry analysis, click on the 'Yes' entry in the 'Include in Analysis' column and select 'No' from the drop down options
- 4. To select a Check star for submitting AAVSO report, click on 'Yes' entry then select 'Check'. In Fig 5.4, 000-BKG-420 is de-selected from analysis and 000-BKG-421 selected as the AAVSO check star.

| <b>Star Data &amp; Summary Calculations</b> | (Individual Variable Measurements to Right) |                   |               |                                    |       |
|---------------------------------------------|---------------------------------------------|-------------------|---------------|------------------------------------|-------|
|                                             |                                             | <b>User Input</b> |               |                                    |       |
|                                             | <b>Star</b>                                 | AIP4WIN           | /Include in / | Reference                          |       |
| <b>Type</b>                                 | Designation                                 | Star              |               | Analysis Magnitude                 | Error |
| <b>AAVSO Results</b>                        | WASP-12b                                    | Var               |               |                                    |       |
| <b>BAAVSS Results WASP-12b</b>              |                                             | Var               |               |                                    |       |
| Comparison                                  | 000-BKG-164                                 | C1                | Yes           | 9.452                              |       |
| Comparison                                  | 000-BKG-165                                 | C2                | Yes           | 9.747                              |       |
| Comparison                                  | 000-BKG-166                                 | C <sub>3</sub>    | Yes           | 10.568                             |       |
| Comparison                                  | 000-BKG-420                                 | C4                | No            | 10.984                             |       |
| Comparison                                  | 000-BKG-421                                 | C5                | Check         | 11.697<br>$\overline{\phantom{a}}$ |       |
| Comparison                                  | 000-BKG-167                                 | C <sub>6</sub>    | Yes           | 12.285                             |       |
| Comparison                                  | 000-BKG-168                                 | C7                | Yes           | 12.782                             |       |

Fig 5.4: Results sheet Yes / No / Check selections

## <span id="page-11-1"></span>**5.3. Export BAA VSS or AAVSO Report Files**

To create a BAA VSS formatted report file, select the Buttons sheet and click [Create BAA VSS Report File] button to save e.g. ..\WASP-12b\BAAVSS WASP-12b.txt.

To create an AAVSO formatted report file, select the Buttons sheet and click [Create AAVSO Report File] button to save e.g. ..\WASP-12b\AAVSO WASP-12b.txt.

## <span id="page-12-0"></span>**6. Summary**

Analysing time series photometry images in AstroImageJ is relatively straightforward: the more complex software features, including multi-plot, de-trending data and multivariate transit fit analysis, are not required for creating VSS Report files.

In addition to variable star photometry, other cases where BAA members might consider using AstroImageJ include:

- For observers who are new to stellar photometry, AstroImageJ is free to down-load with several sets of example data on the AIJ home page and other sites.
- AAVSO recommends AstroImageJ for exoplanet photometry. Chapter 7 in [A Practical Guide to](http://astrodennis.com/Guide.pdf)  [Exoplanet Observing](http://astrodennis.com/Guide.pdf) (Dennis Conti) describes using AIJ for this application. This chapter also works with a WASP-12b data set and covers Multi-plot functions in detail.
- Asteroid light curve photometry: in the Multi-plot Main window, select File | Create Minor Planet Centre (MPC) format .. to create MPC formatted data.
- More experienced observers might consider AstroImageJ as an alternative to AIP4WIN, for example. The user forum is well supported by Karena Collins at the University of Louisville. AstroImageJ release notes are liste[d here.](https://www.astro.louisville.edu/software/astroimagej/updates/release_notes.html)

Users familiar with other photometry software should find the transition to AIJ fairly straightforward. All users are encouraged to check out the AIJ website referenced in the Introduction section for a functions list, tutorials and link to the AIJ forum.

## <span id="page-13-0"></span>**Appendix A: Example File Directories**

After downloading WASP-12b raw image and calibration example files (over 4GB) set up directories as Fig A1.1.

Create and save a blank text file *measurements.txt* in the WASP-12b folder.

*radec.txt* is the WASP-12b aperture file used in this guide, see Appendix C.

| C:\AstroImageJ\WASP-12b<br>∓∣                                                                   |                                                |                           |                                                                   |                                                    |                                                 |      | ×               |
|-------------------------------------------------------------------------------------------------|------------------------------------------------|---------------------------|-------------------------------------------------------------------|----------------------------------------------------|-------------------------------------------------|------|-----------------|
| File<br>Share<br>View<br>Home                                                                   |                                                |                           |                                                                   |                                                    |                                                 |      | Ø<br>$\wedge$   |
| $\frac{1}{20}$ Cut<br>W- Copy path<br>Pin to Quick<br>Paste<br>Copy<br>Paste shortcut<br>access | Copy<br>Move<br>$to -$<br>$to -$<br>۰          | $\equiv$<br>Delete Rename | $\frac{1}{2}$ New item $\tau$<br>₹ Easy access ▼<br>New<br>folder | Open -<br><b>Z</b> Edit<br>Properties<br>A History | Select all<br>HR Select none<br><b>Relation</b> |      |                 |
| Clipboard                                                                                       | Organise                                       |                           | <b>New</b>                                                        | Open                                               | Select                                          |      |                 |
| $\leftarrow$                                                                                    | This PC > System (C:) > AstrolmageJ > WASP-12b |                           |                                                                   | $\sim$ 0                                           | Search WASP-12b                                 |      | مر              |
| <sup>12</sup> System (C:)                                                                       |                                                | v.<br>Name                | $\wedge$                                                          | Date modified                                      | Type                                            | Size |                 |
| Astro                                                                                           |                                                |                           | <b>Calibration Files</b>                                          | 12/05/2018 11:26                                   | <b>File folder</b>                              |      |                 |
| AstrolmageJ                                                                                     |                                                |                           | <b>Master Calibration Files</b>                                   | 12/08/2018 09:54                                   | File folder                                     |      |                 |
| WASP-12b                                                                                        |                                                |                           | <b>Raw Science Files</b>                                          | 12/08/2018 10:13                                   | File folder                                     |      |                 |
| <b>Calibration Files</b>                                                                        |                                                |                           | Reduced_Science_Files                                             | 12/08/2018 10:12                                   | File folder                                     |      |                 |
| <b>Bias</b>                                                                                     |                                                | D                         | measurements.txt                                                  | 14/08/2018 15:25                                   | <b>TXT File</b>                                 |      | 0 KB            |
| Darks                                                                                           |                                                |                           | radec.txt                                                         | 11/08/2018 12:44                                   | <b>TXT File</b>                                 |      | 1 <sub>KB</sub> |
| Flats                                                                                           |                                                |                           |                                                                   |                                                    |                                                 |      |                 |
| <b>Master Calibration Files</b>                                                                 |                                                |                           |                                                                   |                                                    |                                                 |      |                 |
| <b>Raw Science Files</b>                                                                        |                                                |                           |                                                                   |                                                    |                                                 |      |                 |
| Reduced_Science_Files<br>$\sim$                                                                 |                                                | $\leq$<br>v.              |                                                                   |                                                    |                                                 |      | $\,$            |
| 1 item selected 0 bytes<br>6 items                                                              |                                                |                           |                                                                   |                                                    |                                                 |      | $\equiv$<br>睚   |

Fig A1.1: WASP-12b directories used in text

## <span id="page-14-0"></span>**Appendix B: Configure Software**

Set up observer location and equipment parameters in AIJ and VSS\_Photometry, and configure multi-aperture settings in AIJ.

**NOTE:** Boxed sections detail important instructions for configuring AstroImageJ software.

- 1. Open VSS\_Photometry and select ObsvEqmt sheet
- 2. To follow the tutorial using WASP-12b example files, input University of Louisville into Observer & Equipment fields shown in Fig B1.1 and save changes:

| <b>Observer &amp; Equipment Details</b><br>Red - Required, Blue - Optional |                              |      |                                |            |      |  |  |
|----------------------------------------------------------------------------|------------------------------|------|--------------------------------|------------|------|--|--|
|                                                                            |                              |      |                                |            |      |  |  |
| <b>Observer Details</b>                                                    |                              |      |                                |            |      |  |  |
| <b>BAAVSS Observer Code</b>                                                | <b>UOL</b>                   |      |                                |            |      |  |  |
| <b>AAVSO Observer Code</b>                                                 |                              |      |                                |            |      |  |  |
| <b>Observer Name</b>                                                       | University of Louisville, KY |      |                                |            |      |  |  |
|                                                                            |                              |      |                                |            |      |  |  |
| <b>Location Details</b>                                                    |                              |      |                                |            |      |  |  |
| <b>Location Code</b>                                                       | No longer used               |      |                                |            |      |  |  |
|                                                                            | Deg                          |      | Min                            | <b>Sec</b> | Hem  |  |  |
| Latitude                                                                   |                              | 38   | 20                             | 41 N       |      |  |  |
| Longitude                                                                  |                              | 85   | 31                             |            | 42 W |  |  |
| Height (m)                                                                 |                              | 230  |                                |            |      |  |  |
|                                                                            |                              |      |                                |            |      |  |  |
| <b>Telescope Details</b>                                                   |                              |      |                                |            |      |  |  |
| <b>Telescope Short Description</b>                                         | RC 0.6m f/8                  |      |                                |            |      |  |  |
| <b>Description</b>                                                         |                              |      | RC Optical Systems UofL MORC24 |            |      |  |  |
| Aperture (mm)                                                              |                              | 610  |                                |            |      |  |  |
| Focal Length (mm)                                                          |                              | 4900 |                                |            |      |  |  |
|                                                                            |                              |      |                                |            |      |  |  |
| <b>Camera Details</b>                                                      |                              |      |                                |            |      |  |  |
| <b>Observation Method</b>                                                  | <b>CCD</b>                   |      |                                |            |      |  |  |
| Camera                                                                     | <b>U16M</b>                  |      |                                |            |      |  |  |
| Pixel Size (arcsec)                                                        |                              | 0.38 | 0.38                           |            |      |  |  |
| Gain (e-/ADU)                                                              |                              | 1.25 |                                |            |      |  |  |
| Dark Current (e-/pixel)                                                    |                              | 0.20 |                                |            |      |  |  |
| Readout Noise (e-/pixel)                                                   |                              | 9    |                                |            |      |  |  |
|                                                                            |                              |      |                                |            |      |  |  |

Fig B1.1: Details for WASP-12b example files

- 3. Open AIJ and from the Toolbar click DP to open the DP Coordinate Converter window.
- 4. In the DP CC window, click Preferences and select Use custom observatories list (...). Close AIJ then re-open AIJ and the AIJ / DP CC window
- 5. Click on Observatory ID and select *Moore Observatory, UofL, RC24, Brownsboro, KY*, Fig B1.1a.
- 6. Informative only: Edit Time Zone / UTC offset for Eastern Standard Time.

![](_page_15_Picture_98.jpeg)

#### Fig B1.1a: Observatory ID and Time Zone

- 7. To set up a custom observatory, navigate to the AIJ home directory and edit *observatories.txt* to add a new entry formatted as specified in the file header. Close observatories.txt and save changes. The new observatory should now be available from the Observatory ID drop-down.
- 8. Select the CCD Data Processor window. In the FITS Header Updates section, select options:
	- Target Coordinate Source: Coordinate Converter manual entry Observatory Location Source: Coordinate Converter manual entry

![](_page_15_Picture_99.jpeg)

Fig B1.2: Target and Observatory data imported from DP CC settings

9. Click to open the General FITS Header Settings panel Fig B1.3

| SS General FITS Header Settings         | $\times$<br>п          |
|-----------------------------------------|------------------------|
| <b>FITS Header Input Settings</b>       |                        |
| Target Name Keyword: OBJECT             |                        |
| Target RA Keyword: RA                   | Degrees                |
| Target DEC Keyword: DEC                 |                        |
| Observatory Name Keyword: OBSERVAT      |                        |
| Observatory Latitude Keyword: SITELAT   | negate                 |
| Observatory Longitude Keyword: SITELONG | $\sqrt{}$ negate       |
| <b>FITS Header Output Settings -</b>    |                        |
| Target J2000 RA Keyword: RAOBJ2K        | $\triangledown$ enable |
| Target J2000 DEC Keyword: DECOBJ2K      | $\triangledown$ enable |
| Target RA Keyword: OBJCTRA              | $\triangledown$ enable |
| Target DEC Keyword: OBJCTDEC            | $\triangledown$ enable |
| Target Altitude Keyword: ALT_OBJ        | $\triangledown$ enable |
| Target Azimuth Keyword: AZ OBJ          | $\boxdot$ enable       |
| Target Hour Angle Keyword: HA OBJ       | $\triangledown$ enable |
| Target Zenith Distance Keyword: ZD_OBJ  | $\triangledown$ enable |
| Target Airmass Keyword: AIRMASS         | $\triangledown$ enable |
| JD (UTC) start-Obs Keyword: JD_SOBS     | $\triangledown$ enable |
| JD (UTC) mid-Obs Keyword: JD_UTC        | $\triangledown$ enable |
| HJD (UTC) mid-Obs Keyword: HJD_UTC      | $\triangledown$ enable |
| BJD (TDB) mid-Obs Keyword: BJD_TDB      | $\sqrt{}$ enable       |
| Observatory Latitude Keyword: SITELAT   | $\boxdot$ enable       |
| Observatory Longitude Keyword: SITELONG | $\boxdot$ enable       |

Fig B1.3: Setup FITS Header Keywords

- 10. Enable all the FITS Header Output keywords as shown. The important keywords are Airmass and JD-based times, the others are informative. The FITS Header Input Settings section is not used; Target and Observatory details are imported
	- from the DP Coordinate Converter window
- 11. Close the FITS Header Settings dialog.

12. Click  $\frac{1}{100}$  in the Control Panel row (bottom row) of the CCD DP window to open the first of two rather busy dialog windows, Fig B1.4.

![](_page_16_Picture_167.jpeg)

Fig B1.4: Page 1 of 2 Aperture Photometry Settings

![](_page_16_Figure_3.jpeg)

- 13. Enter values for CCD gain, CCD readout noise and pixel dark current (e-/pix/sec) listed below, estimate values for the U16M camera used for WASP-12b test images.
- 14. Check FITS keywords in measurements table include:

JD\_SOBS, JD\_UTC,HJD\_UTC,BJD\_TDB,AIRMASS,CCD-TEMP,EXPTIME (*or* EXPOSURE), RAOBJ2K,DECOBJ2K

15. Confirm check boxes are selected as indicated

Other settings:

Aperture radii settings in the upper section, these are set in main text.

Below that are a number of options with default selections.

Keywords to include in FITS header correspond to the General FITS Header settings dialog.

- 16. Click [More Settings] to open the second window. All except the last item are selected (Clear overlay before use).
- 17. Close the Aperture Photometry Settings dialog.

![](_page_17_Figure_0.jpeg)

Fig B1.5: More Aperture Photometry Settings dialog

Note: Single and Multi-Aperture selections (24)

## <span id="page-18-0"></span>**Appendix C: Target and Comparison Aperture File**

Copy / Paste box text into a text editor and save as *radec.txt* in WASP-12b folder.

```
#WASP-12b, 06:30:32, +29:40:20, 0, 1, 99.999
#000-BKG-164, 06:30:47, +29:35:30, 1, 1, 9.453
#000-BKG-165, 06:31:09, +29:47:47, 1, 1, 9.747
#000-BKG-166, 06:30:39, +29:37:40, 1, 1, 10.568
#000-BKK-420, 06:30:16, +29:33:45, 1, 1, 10.984
#000-BKK-421, 06:29:51, +29:40:46, 1, 1, 11.697
#000-BKG-167, 06:30:31, +29:42:27, 1, 1, 12.285
#000-BKG-168, 06:31:08, +29:41:53, 1, 1, 12.782
#
#RA, Dec, Ref Star, Centroid, Magnitude
06:30:32, +29:40:20, 0, 1, 99.999
06:30:47, +29:35:30, 1, 1, 9.453
06:31:09, +29:47:47, 1, 1, 9.747
06:30:39, +29:37:40, 1, 1, 10.568
06:30:16, +29:33:45, 1, 1, 10.984
06:29:51, +29:40:46, 1, 1, 11.697
06:30:31, +29:42:27, 1, 1, 12.285
06:31:08, +29:41:53, 1, 1, 12.782
#
```
File format:

![](_page_18_Picture_115.jpeg)

## <span id="page-19-0"></span>**Appendix D: Required FITS Header Terms**

The AIJ results file Measurements.txt must contain the following fields. If any are missing then attempts to import measurements data will be aborted with appropriate error message :

![](_page_19_Picture_151.jpeg)

[1] EXPTIME or EXPOSURE are valid FITS header fields for AstroImageJ data processing; VSS\_Photometry v2.06 or later can import data containing either keyword.

## <span id="page-20-0"></span>**Appendix E: AstroImageJ Windows Installation Packages**

Link to AIJ installation packages (if this link fails, then an internet search for "AstroImageJ" should locate the home page and download links):

[\(https://www.astro.louisville.edu/software/astroimagej/installation\\_packages/](https://www.astro.louisville.edu/software/astroimagej/installation_packages/)

**NOTE:** Boxed sections detail important instructions for installing AstroImageJ software.

# Index of /software/astroimagej/installation\_packages

![](_page_20_Picture_59.jpeg)

#### Fig E1: AstroImageJ Installation Packages

The highlighted links will download either Windows 32 or 64 bit versions plus a copy of the Java runtime engine. The next figure shows a typical installation:

| unpoughu                                            | Organise                            | INCM                                | Upen<br><b>SCIELL</b> |                            |                     |
|-----------------------------------------------------|-------------------------------------|-------------------------------------|-----------------------|----------------------------|---------------------|
| $\leftarrow$<br>$\rightarrow$<br>$\rightsquigarrow$ | This PC > System (C:) > AstroImageJ |                                     | $\sim$ 0              | Search AstrolmageJ         | مر                  |
| Desktop<br>$\checkmark$                             | $\overline{\phantom{a}}$            | $\wedge$<br>Name                    | Date modified         | Type                       | Size                |
| OneDrive                                            |                                     | $\blacksquare$ jre                  | 18/08/2018 14:30      | File folder                |                     |
| rfl                                                 |                                     | luts                                | 18/08/2018 14:31      | File folder                |                     |
| $\Box$ This PC<br>$\checkmark$                      |                                     | macros                              | 18/08/2018 14:31      | File folder                |                     |
| 3D Objects                                          |                                     | <b>META-INF</b>                     | 18/08/2018 14:31      | File folder                |                     |
|                                                     |                                     | plugins                             | 18/08/2018 14:31      | File folder                |                     |
| <b>Desktop</b>                                      |                                     | release_notes_files                 | 18/08/2018 14:31      | File folder                |                     |
| 怡<br><b>Documents</b><br>$\rightarrow$              |                                     | ø<br>about.jpg                      | 18/08/2018 14:30      | <b>JPG File</b>            | $2$ KB              |
| Downloads                                           |                                     | AstrolmageJ.cfg                     | 18/08/2018 14:31      | <b>CFG File</b>            | 1 <sub>KB</sub>     |
| Music<br>$\rightarrow$                              |                                     | AstrolmageJ.exe                     | 18/08/2018 14:30      | Application                | 196 KB              |
| Pictures                                            |                                     | astronomy_icon.ico                  | 18/08/2018 14:30      | Icon                       | 32 KB               |
| ۳<br>rfl (astro-pc)                                 |                                     | 圖<br>astronomy_icon.png             | 18/08/2018 14:30      | <b>PNG File</b>            | <b>10 KB</b>        |
| 刪<br>$\mathcal{P}$                                  |                                     | file_extension_association_help.txt | 18/08/2018 14:30      | <b>TXT File</b>            | $2$ KB              |
| SynNAS                                              |                                     | ⑤ ij.jar                            | 18/08/2018 14:30      | <b>Executable Jar File</b> | 7.102 KB            |
| Videos<br>$\mathcal{L}$                             |                                     | JavaScriptEvaluator.class           | 18/08/2018 14:30      | <b>CLASS File</b>          | 2 KB                |
| System (C:)<br>$\checkmark$                         |                                     | LICENSE.txt                         | 18/08/2018 14:30      | <b>TXT File</b>            | 35 KB               |
| Astro                                               |                                     | MacAdapter.class                    | 18/08/2018 14:30      | <b>CLASS File</b>          | 2 KB                |
| AstrolmageJ<br>$\rightarrow$                        |                                     | README-64bit.txt                    | 18/08/2018 14:30      | <b>TXT File</b>            | 2 KB                |
| Intel                                               |                                     | c release notes.html                | 18/08/2018 14:30      | Firefox HTML Doc           | 222 KB              |
| <b>ELEMENT SALE</b><br>18 items                     | $\checkmark$                        |                                     |                       |                            | 胆<br>$\blacksquare$ |

Fig E2: AIJ Installation

Folder jre contains the java runtime engine. File AstroImageJ.cfg is a short text file which is created when AIJ is run for the first time. A Windows Defender Firewall dialog may open, select [Allow access], close and re-open the AstroImageJ toolbar.

![](_page_21_Picture_1.jpeg)

Link to the WASP-12b example files; Windows users can download the large *WASP-12b example uncalibrated images.zip* file (4.4GB)

<https://www.astro.louisville.edu/software/astroimagej/examples/>

Note: AIJ can run from a USB memory stick configured with the installation files and directories in Fig E2

## <span id="page-22-0"></span>**Appendix F: V-Band Photometry of Landolt Reference Stars**

Fig F1 shows the results of an imaging series taken with a V-Johnson filter. The Calc-Quoted Differences are less than 0.015 mag and all Magnitude Checks are flagged 'OK'.

The SA113 objects are Landolt reference stars with mmag uncertainties in catalog V-band magnitudes.

![](_page_22_Picture_41.jpeg)

Fig F1: Results sheet for SA113 photometry V-band reference / V-filter exposures

## <span id="page-23-0"></span>**Appendix Z: Document Change Record**

![](_page_23_Picture_75.jpeg)